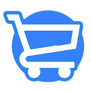

[Knowledgebase](https://support.cartzy.com/kb) > [Orders](https://support.cartzy.com/kb/orders) > [Cancelling an Order](https://support.cartzy.com/kb/articles/cancelling-an-order)

## Cancelling an Order

Syeda Khadija Phool - 2023-11-10 - [Orders](https://support.cartzy.com/kb/orders)

Order cancellation is very straightforward in Cartzy. You just need to follow the steps mentioned below to cancel an order.

## 1. Go to All **Order > Orders.**

- 2. Search for the order that you want to cancel.
- 3. Click on the **hyperlinked order number** to open the **Order Details** page.

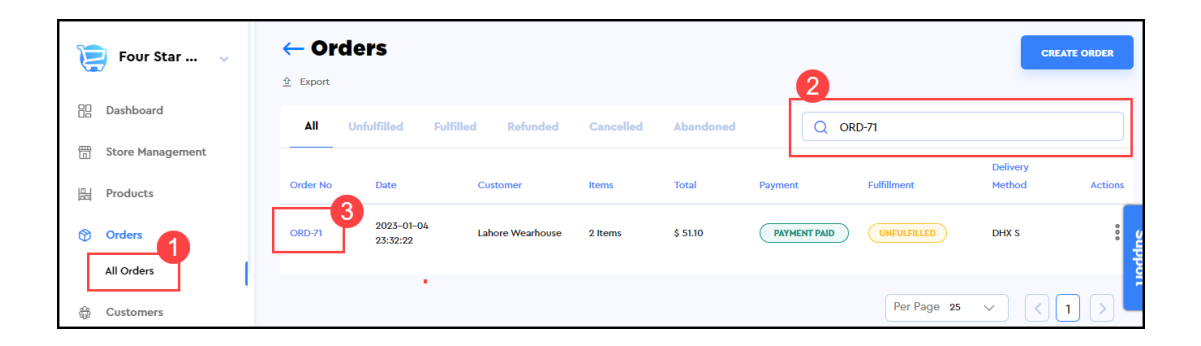

4. On the **Order Details** page, expand the **More Actions** menu and click the **Cancel** option as shown below.

5. On the **Cancel Order** popup, use the **dropdown selection list** to select the **order cancellation reason**, and click the **Cancel Order** button.

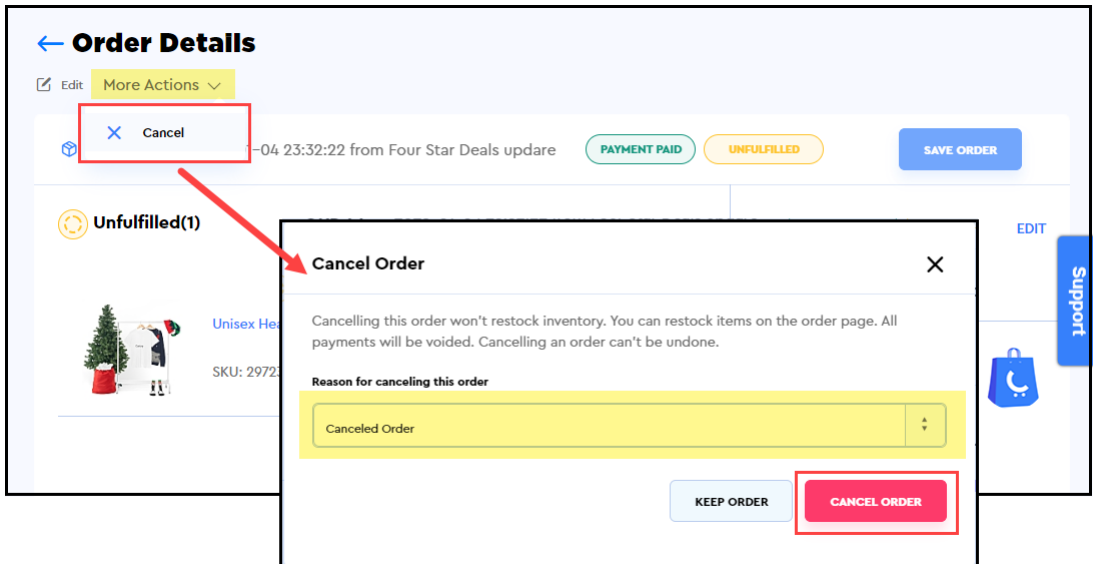

6. As soon as you click the **Cancel Order** button on the **Cancel Order** popup window, the following will occur:

**a**. The order will be canceled and a success **notification** will appear on the top right corner of the page.

**b.** The **Order Details** page will be refreshed to display the updated order details.

- **c**. The order will be marked as **Cancelled**.
- **d.** The payment status will be updated to **Payment Refunded**.
- **e.** The option to edit the order will no longer be available.

**f.** The order history **(Timeline)** will be updated to list the recent events that took place against the order.

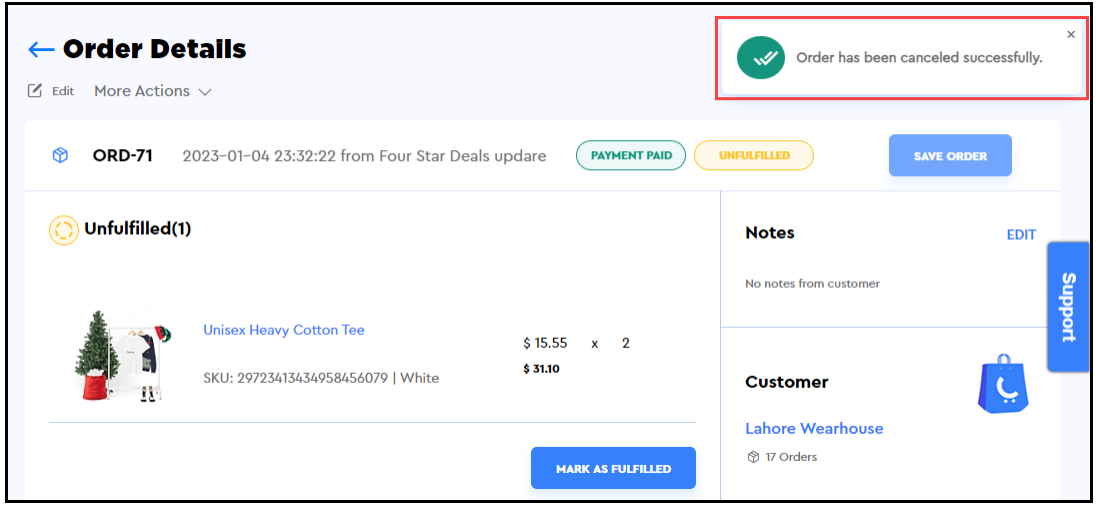

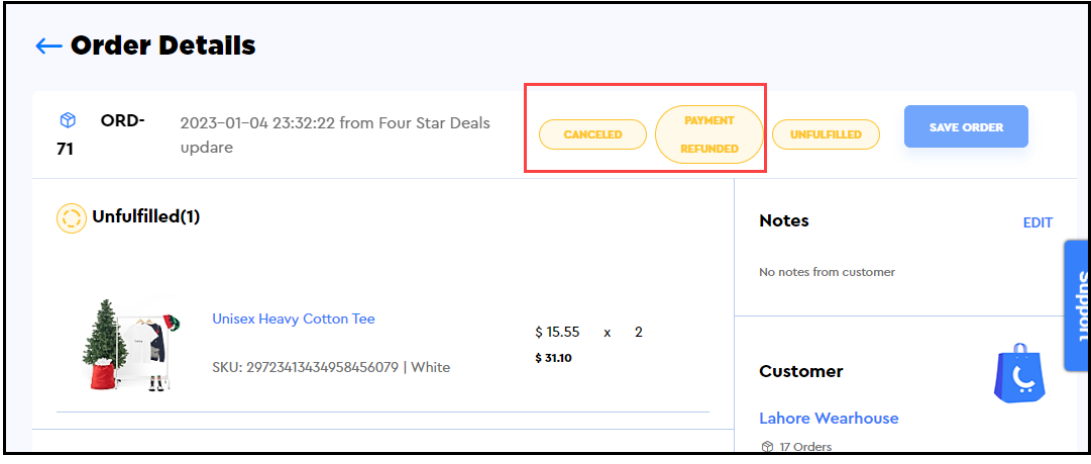

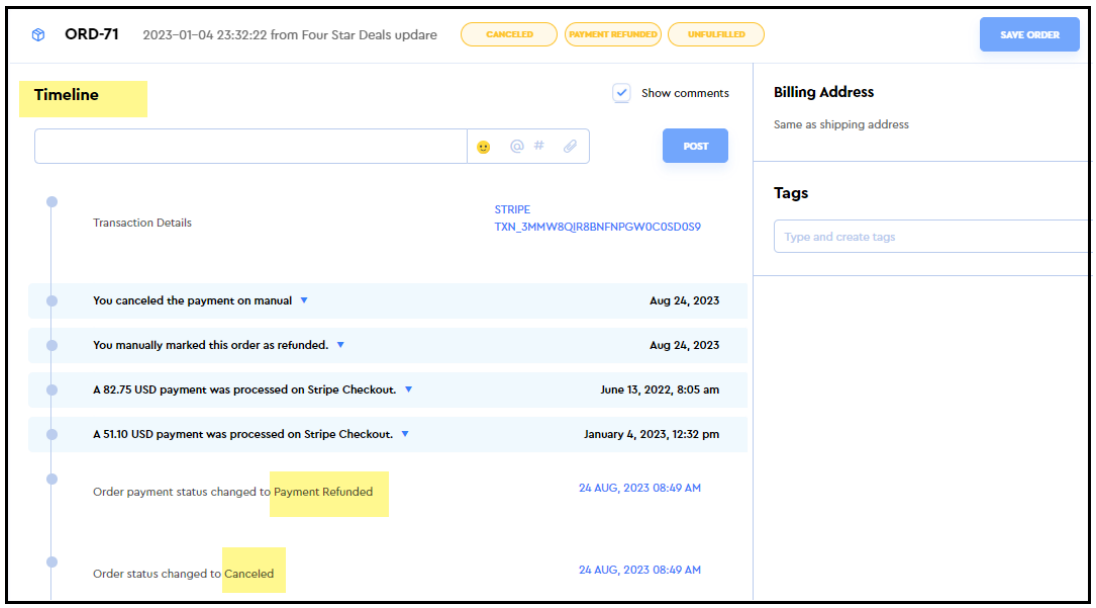

❗Order cancellation is not possible for the fulfilled orders or the orders with the status "**Fulfilled**."